[Библиотека СОК](https://www.c-o-k.ru/library/instructions/brands) 

**DAIKIN** 

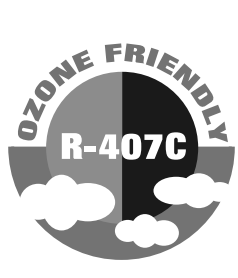

# **Инструкция по эксплуатации**

**Моноблочные чиллеры с воздушным охлаждением**

**EUWA15HDZW1 EUWA20HDZW1 EUWA25HDZW1 EUWA30HDZW1 EUWA35HDZW1**

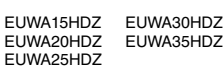

EUWA35HDZ

### Инструкция по эксплуатации

### **Содержание** Страница

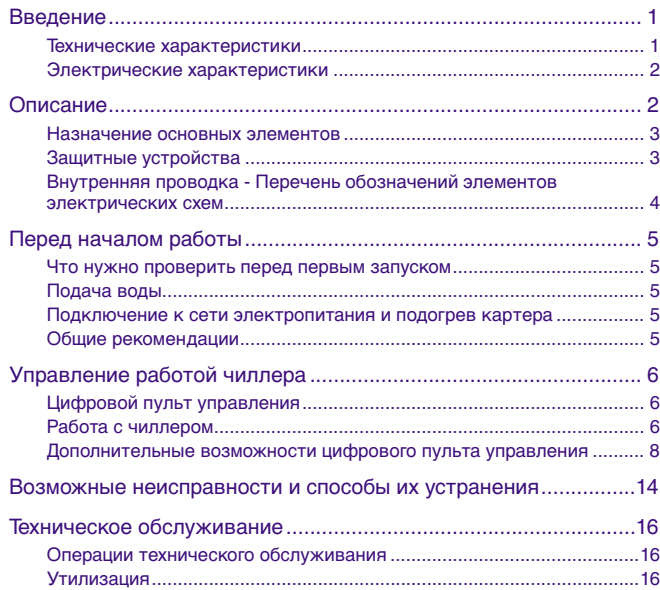

ОЗНАКОМЬТЕСЬ С НАСТОЯЩЕЙ ИНСТРУКЦИЕЙ ПЕРЕД ТЕМ, КАК ПРИСТУПИТЬ К ЗАПУСКУ СИСТЕМЫ. НЕ ВЫБРАСЫВАЙТЕ ЕЕ. СОХРАНИТЕ ЕЕ ДЛЯ ИСПОЛЬЗОВАНИЯ В БУДУЩЕМ В КАЧЕСТВЕ СПРАВОЧНИКА.

### <span id="page-1-2"></span>**Введение**

В настоящей инструкции освещается эксплуатация выпускаемых компанией Daikin моноблочных чиллеров воздушного охлаждения серии EUWA-HDZ. Эти блоки предназначены для наружной установки и используются для охлаждения. В сочетании с фанкойлами или кондиционерами, выпускаемыми компанией Daikin, чиллеры серии EUWA можно использовать для кондиционирования воздуха. Кроме того, эти чиллеры можно использовать для подачи воды в технологических процессах, требующих ее охлаждения.

Целью настоящей инструкции является обеспечение правильной эксплуатации и обслуживания чиллеров. В ней Вы найдете все сведения по правильному использованию агрегата и устранению возможных неисправностей. Чиллер снабжен защитными устройствами, однако они не смогут гарантировать нормальную работу системы, если она неправильно эксплуатируется и обслуживается.

В случае возникновения проблем обращайтесь к дилеру компании Daikin в Вашем регионе.

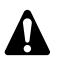

Перед первым запуском чиллера убедитесь в том, что он установлен правильно. Для этого необходимо внимательно изучить прилагаемую инструкцию по монтажу и выполнить все рекомендации, приводимые в разделе «Что нужно проверить перед первым запуском».

### <span id="page-1-3"></span>**Технические характеристики (1)**

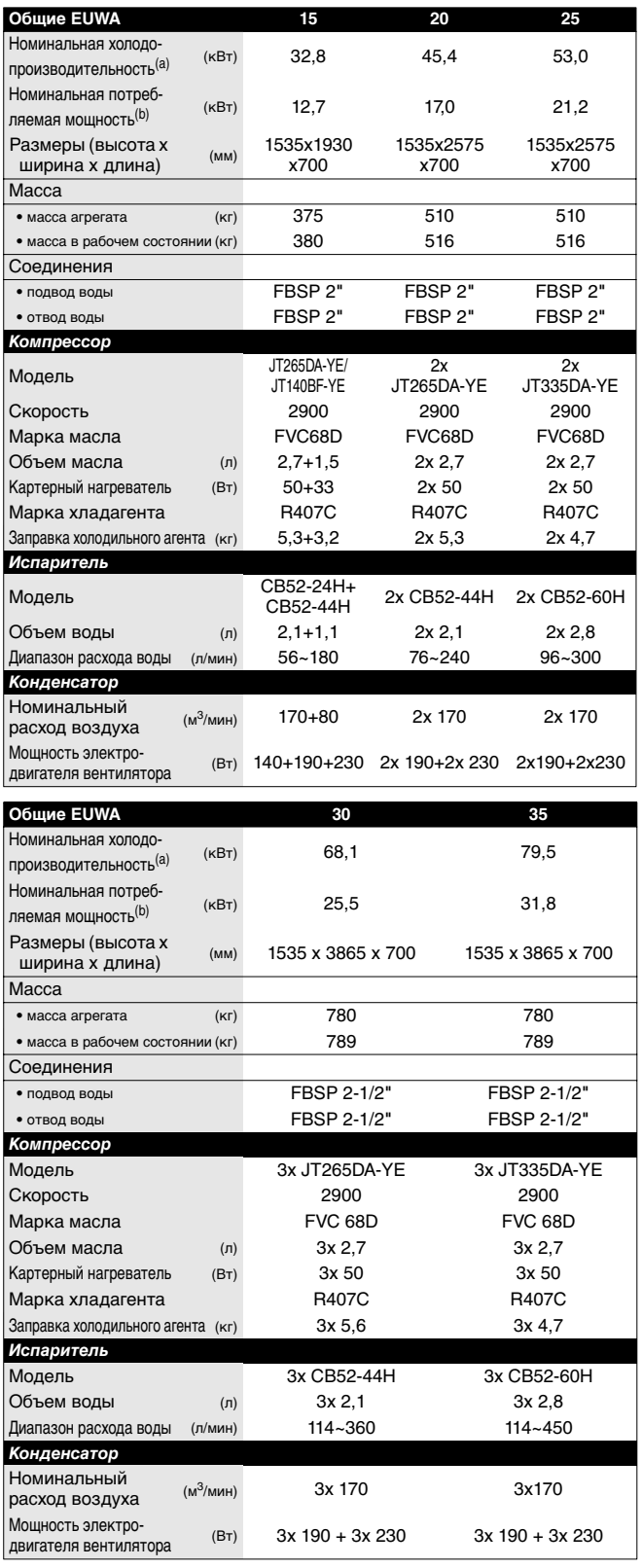

<span id="page-1-0"></span>(a) Номинальная холодопроизводительность при: - температуре воды на входе: 12 °C

- температуре охлажденной воды: 7 °C

- температуре наружного воздуха: 35 °C

<span id="page-1-1"></span>(b) Номинальная потребляемая мощность включает в себя потребляемую мощность следующих элементов: компрессора, электродвигателя вентилятора и цепи управления.

<span id="page-1-4"></span>(1) Полный список характеристик смотрите в engineering data book.

### <span id="page-2-0"></span>**Электрические характеристики [\(1\)](#page-1-4)**

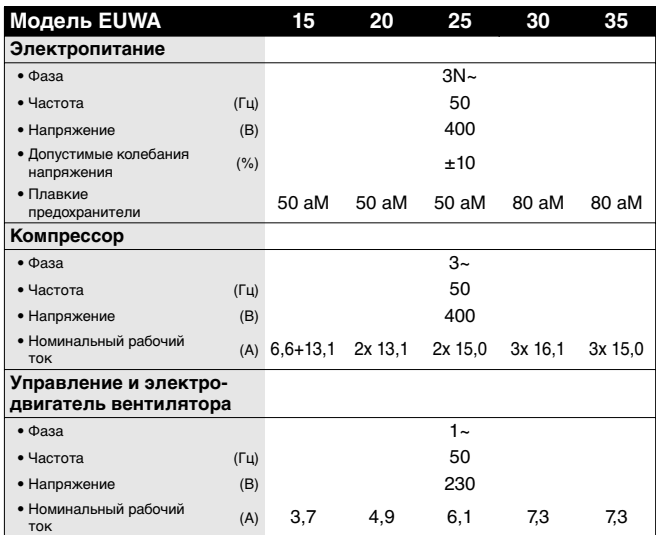

### <span id="page-2-1"></span>**Описание**

Моноблочные чиллеры с воздушным охлаждением серии EUWA выпускаются в 4 стандартных типоразмерах и имеют номинальную холодопроизводительность от 31,0 до 79,5 кВт. Каждый типоразмер выпускается в двух вариантах под разное электропитание: трехфазное 230 В 50 Гц или трехфазное 400 В + N 50 Гц.

#### **EUWA20, EUWA25**

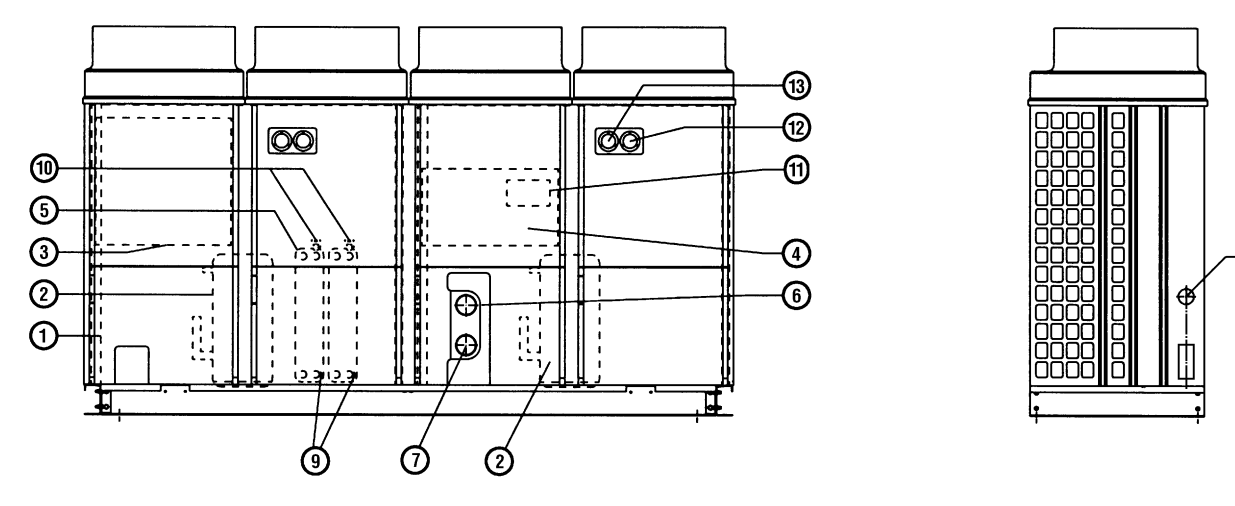

Рисунок - Основные элементы

- 
- 
- **4** Дополнительный электрический щиток **11** Цифровой пульт управления
- 
- 
- **7** Патрубок выхода воды
- **1** Воздушные теплообменники **8** Ввод кабеля электропитания
- **2** Компрессоры **9** Сливное (дренажное) отверстие
- **3** Основной электрический щиток **10** Вентиль выпуска воздуха («воздушный» клапан)
	-
- **5** Водяные теплообменники (испарители) **12** Манометр низкого давления (давления всасывания) (опция)
- **6** Патрубок подвода воды **13** Манометр высокого давления (давления нагнетания) (опция)

൫

<span id="page-3-0"></span>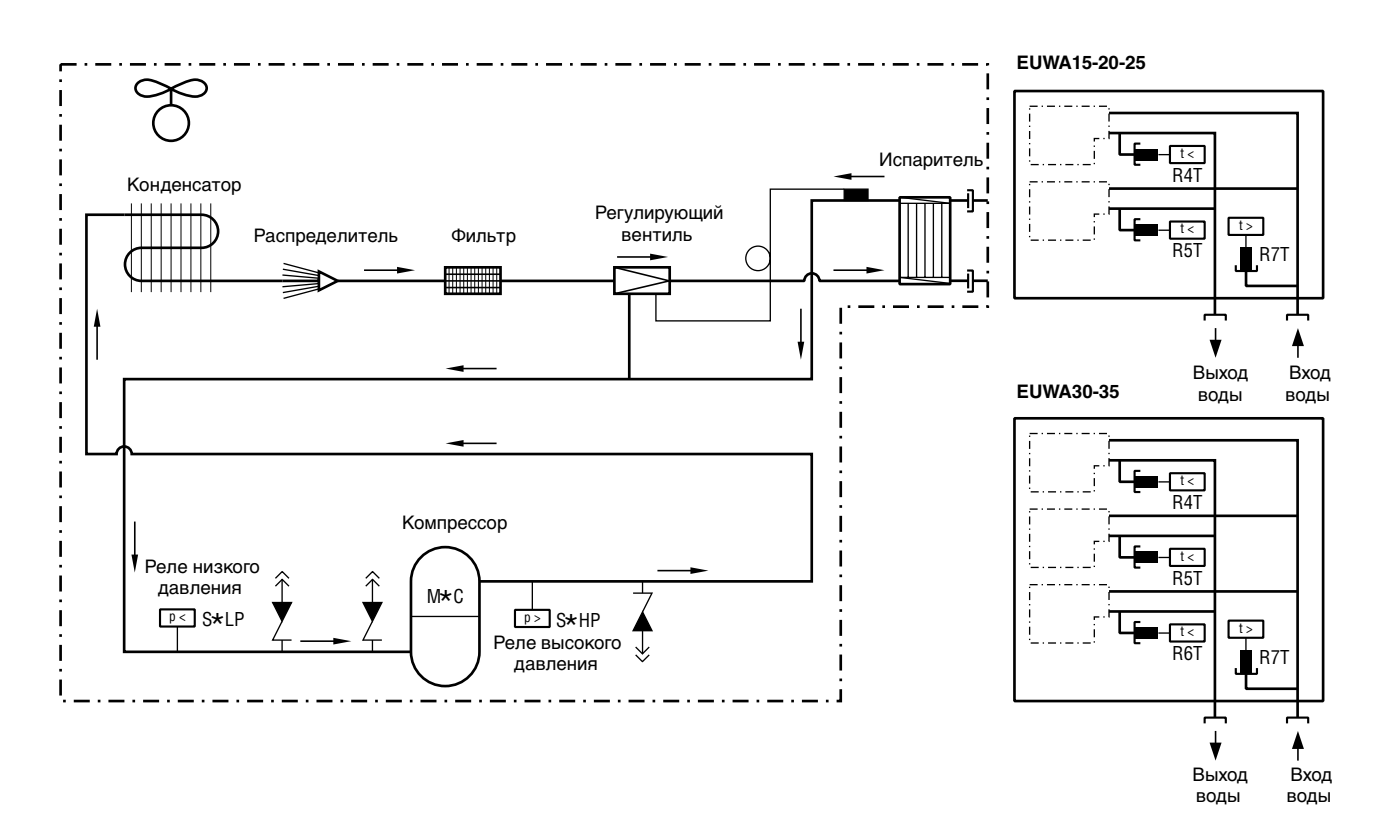

Рисунок - Функциональная схема чиллера

По мере циркуляции хладагента по контуру чиллера его состояние изменяется. Эти изменения происходят под влиянием следующих основных элементов системы:

**Компрессор** 

Компрессор (M\*C) играет роль насоса, обеспечивая циркуляцию хладагента в холодильном контуре. Компрессор сжимает поступающие из испарителя пары хладагента до давления, при котором они в конденсаторе свободно превращаются в жидкость.

**Конленсатор** 

Конденсатор предназначен для изменения состояния хладагента из газообразного в жидкое. Тепло, приобретенное паром в испарителе, отводится через конденсатор в окружающую атмосферу, при этом пары хладагента переходят в жидкое состояние.

■ Фильтр

Фильтр, установленный за конденсатором, удаляет из хладагента мелкие механические включения, предотвращает засорение трубок системы.

Регулирующий вентиль

Выходящий из конденсатора жидкий хладагент поступает в испаритель через регулирующий вентиль. Регулирующий вентиль создает такое давление хладагента, при котором он легко испаряется в испарителе.

**Испаритель** 

Основной функций испарителя является отвод тепла от проходящей через него воды. Тепло отводится за счет превращения поступающего из конденсатора хладагента в газообразное состояние.

■ Вход / выход воды

Входной и выходной патрубки чиллера сделаны таким образом, что позволяют легко подключить агрегат к контуру циркуляции воды центральных кондиционеров, фанкойлов или промышленного оборудования.

#### <span id="page-3-1"></span>**Защитные устройства**

Чиллер оснащен защитными устройствами трех типов:

- **1** Общие защитные устройства: выключают все контуры и останавливают чиллер.
- **2** Защитные устройства контуров: выключают только тот контур, защиту которого они осуществляют, в то время как другие контуры продолжают работать.
- **3** Защитные устройства отдельных элементов: устройства этого типа выключают только те элементы, для защиты которых они предназначены.
- Реле максимального тока (защита контура)

Реле максимального тока (K\*S) расположены в электрических щитках чиллера и защищают электродвигатель компрессора от перегрузки, обрыва фазы и чрезмерно низкого напряжения. Эти реле настраиваются на заводе и не подлежат регулировке. Если реле сработали, они должны быть приведены в рабочее положение вручную, затем необходимо сбросить ошибку на пульте управления.

Реле высокого давления (защита контура) Реле высокого давления (S\*HP) установлены на выпускных патрубках компрессоров, эти реле измеряют давление в конденсаторе (давление на выходе из компрессора). Они срабатывают при подъеме давления выше допустимого значения. После срабатывания реле циркуляция в контуре прекращается.

Сработав, эти реле возвращаются в исходное состояние автоматически, однако ошибку на пульте управления нужно снять вручную.

#### Защита по низкому давлению (защита контура) Когда давление всасывания в контуре становится слишком низким, контроллер отключает контур. После повышения давления до нормального значения необходимо вручную снять ошибку на пульте управления.

- Защита от перефазировки/неправильного подключения фаз (общее защитное устройство) Устройство защиты от перефазировки (R1P) установлено в основном электрическом щитке чиллера. Оно не позволяет компрессорам работать в неправильном направлении. Если чиллер не запускается, необходимо поменять местами две фазы.
- Тепловое реле на выходе компрессора (защита контура) Тепловые реле на выходе компрессора (Q\*D) срабатывают, когда температура выходящего из компрессора хладагента становится слишком высокой. Когда температура снижается до нормального значения, реле возвращается в исходное положение автоматически, но ошибку на пульте управления необходимо снять вручную.
- Датчики температуры воды на выходе (общие защитные устройства)

Датчики температуры воды на выходе (R4~6T) измеряют температуру воды на выходе из водяного теплообменника. Данное защитное устройство останавливает циркуляцию, когда температура охлажденной воды становится слишком низкой - это позволяет предотвратить ее замерзание во время работы агрегата.

Когда температура воды на выходе повышается до нормального уровня, защитное устройство автоматически возвращается в исходное положение.

Дополнительный контакт блокировки (общее защитное устройство)

Во избежание запуска и эксплуатации чиллера без воды, которая должна циркулировать через водяной теплообменник, в пусковой контур агрегата необходимо включить контакт блокировки (S10L) для подключения, напр., реле протока.

Тепловая защита электродвигателя вентилятора (защитное устройство отдельного элемента) Электродвигатели вентиляторов конденсатора оборудованы устройствами тепловой защиты (Q\*F). Эти устройства срабатывают, когда температура электродвигателя становится слишком высокой. Когда температура снижается до нормального значения, защитные устройства автоматически возвращаются в исходное положение.

### **Измерительные приборы**

Для обеспечения нормальной работы чиллера с номинальной производительностью необходимо постоянно следить за высоким и низким давлением в контуре циркуляции хладагента. Поэтому чиллер может быть оборудован не входящими в обязательный комплект поставки манометрами высокого и низкого давления. Допустимые значения давления см. в разделе [«Включение чиллера» на странице 6.](#page-6-3)

- Манометр высокого давления Манометр высокого давления показывает давление нагнетания (давление на выходе из компрессора).
- Манометр низкого давления Манометр низкого давления показывает давление всасывания (давление на входе компрессора).

### <span id="page-4-0"></span>**Внутренняя проводка - Перечень обозначений элементов электрических схем**

Обратитесь к электрической схеме, прилагаемой к чиллеру. Ниже приведены используемые в ней сокращения:

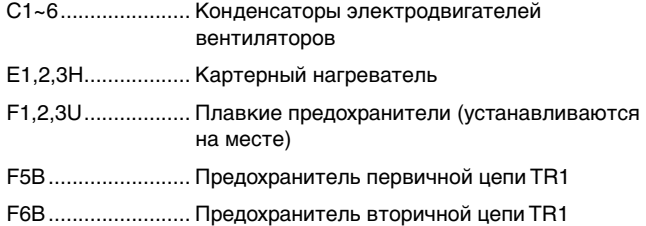

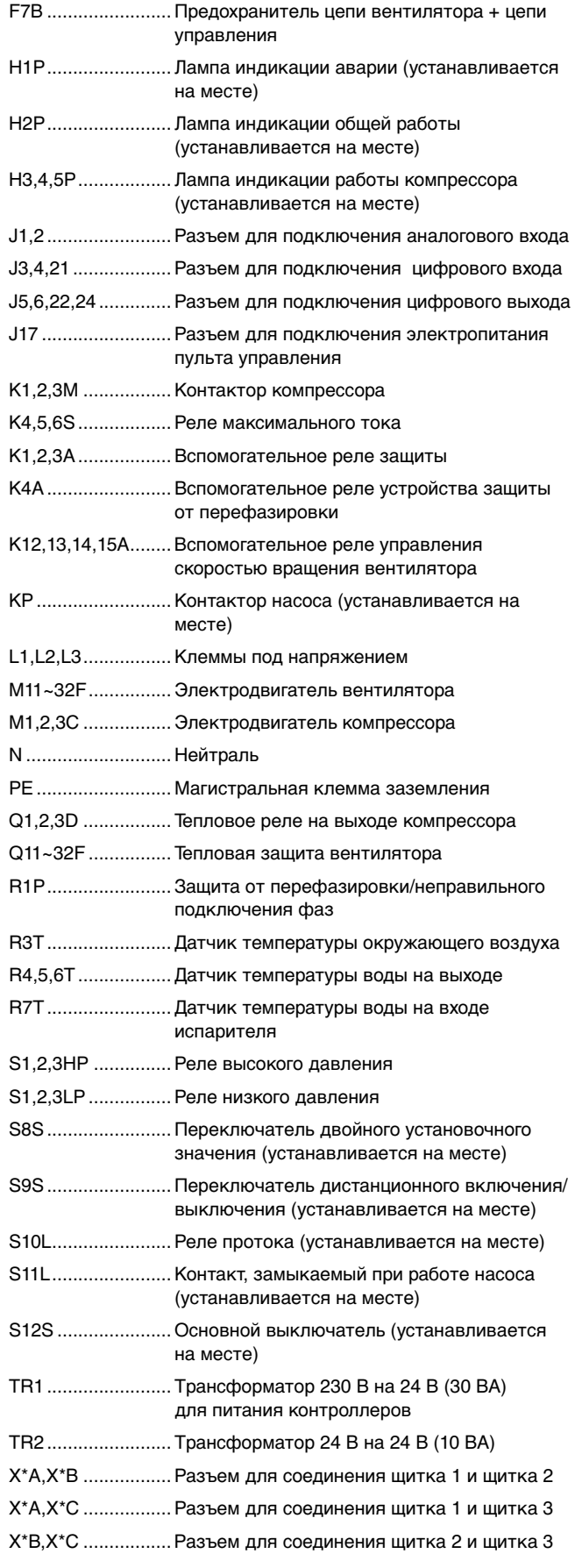

### <span id="page-5-0"></span>**Перед началом работы**

#### <span id="page-5-1"></span>**Что нужно проверить перед первым запуском**

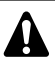

Убедитесь в том, что размыкатель цепи электропитания на силовом щитке чиллера выключен.

После завершения монтажа агрегата перед включением размыкателя цепи электропитания необходимо проверить следующее:

**1** Электропроводка

Убедитесь в том, что прокладка и подсоединение электропроводки, соединяющей местную электрическую сеть с чиллером, выполнены в соответствии с указаниями, приведенными в инструкции по монтажу агрегата, в соответствии с прилагаемыми электрическими схемами, а также общеевропейскими и национальными стандартами и правилами.

**2** Дополнительный контакт блокировки

В цепи должен быть предусмотрен дополнительный контакт блокировки S11L (для подключения реле протока, контактора электродвигателя насоса и т.п.). Убедитесь в том, что он установлен между соответствующими клеммами (см. прилагаемую к чиллеру электрическую схему). S11L должен быть обычным разомкнутым контактом.

**3** Предохранители и предохранительные устройства

Проследите за тем, чтобы параметры установленных при монтаже чиллера предохранителей и предохранительных устройств соответствовали указанным в инструкции по монтажу. Убедитесь в том, что ни один из предохранителей и ни одно из предохранительных устройств не заменено перемычками.

**4** Заземление

Убедитесь в том, что провода заземления подключены правильно и все контакты надежно затянуты.

**5** Внутренняя электропроводка

Визуально проверьте электрические щитки на предмет возможного наличия неплотных электрических контактов и поврежденных деталей.

**6** Фиксация чиллера

Убедитесь в том, что агрегат надежно закреплен, чтобы исключить возникновение излишних шумов и вибраций.

**7** Механические повреждения

Осмотрите внутреннюю часть агрегата и убедитесь в том, что его детали не имеют механических повреждений, а трубы не перекручены и не пережаты.

**8** Утечка хладагента

Проверьте, нет ли внутри агрегата утечки хладагента. Если утечка обнаружена, свяжитесь с дилером компании Daikin в Вашем регионе.

**9** Утечка масла

Проверьте компрессор на утечку масла. Если утечка обнаружена, свяжитесь с дилером компании Daikin в Вашем регионе.

**10** Вход и выход воздуха

Убедитесь в том, что вход и выход воздуха в агрегате не затруднен какими-либо препятствиями: листами бумаги, картона и т.п.

**11** Напряжение электропитания

Проверьте напряжение электропитания на местном распределительном щитке. Оно должно соответствовать значению, указанному на имеющейся на чиллере идентификационной табличке.

#### <span id="page-5-2"></span>**Подача воды**

Заполните систему циркуляции воды с учетом минимального объема воды, необходимого для данной модели чиллера. См. «Инструкцию по монтажу».

Убедитесь в том, что качество воды соответствует показателям, приведенным в инструкции по монтажу.

Осуществите выпуск воздуха в верхних точках системы циркуляции воды, проверьте работу циркуляционного насоса и реле протока.

#### <span id="page-5-3"></span>**Подключение к сети электропитания и подогрев картера**

Перед запуском компрессора после длительного простоя системы во избежание его поломки необходимо включить нагреватель картера **не менее, чем на шесть часов**.

Чтобы включить нагреватель картера, необходимо выполнить следующие действия:

- **1** Включите размыкатель цепи на местном распределительном щитке. Убедитесь в том, что чиллер выключен.
- **2** Нагреватель картера включится автоматически.
- **3** С помощью вольтметра проверьте напряжение питания на клеммах L1, L2, L3, (N). Оно должно соответствовать значению, указанному на имеющейся на чиллере идентификационной табличке. Если показания вольтметра выходят за пределы допустимых значений, указанных в технических характеристиках чиллера, проверьте правильность электрических соединений и в случае необходимости замените кабели питания.
- **4** Проверьте светодиод защиты от перефазировки. Если он светится, последовательность фаз правильна. Если светодиод не светится, выключите размыкатель цепи и вызовите аттестованного электрика для перемены последовательности фаз.

Спустя 6 часов, чиллер будет готов к работе.

#### <span id="page-5-4"></span>**Общие рекомендации**

Перед включением чиллера примите к сведению следующие рекомендации:

- **1** После завершения всех монтажных и установочных операций закройте все передние панели агрегата.
- **2** Открывать крышки электрических щитков разрешается только аттестованному электрику и только для проведения технчического обслуживания.

### <span id="page-6-0"></span>**Управление работой чиллера**

Чиллеры серии EUWA комплектуются цифровым пультом управления, позволяющим легко и удобно задавать параметры работы агрегата, осуществлять его эксплуатацию и обслуживание.

Эта часть инструкции имеет модульную структуру, где каждый модуль посвящен конкретной операции. За исключением первого раздела, в котором дается краткое описание самого пульта управления, каждый раздел и подраздел этой части посвящен отдельной операции, которую Вы можете выполнить в ходе эксплуатации чиллера.

#### <span id="page-6-1"></span>**Цифровой пульт управления**

#### Интерфейс пользователя

Цифровой пульт управления имеет буквенно-цифровой дисплей, кнопки-клавиши с определенными обозначениями, несколько светодиодов, указывающих выбранный режим работы, и откидную крышку. Когда крышка закрыта, доступными остаются лишь наиболее часто используемые клавиши. Когда крышка закрыта, доступными остаются лишь наиболее часто используемые клавиши.

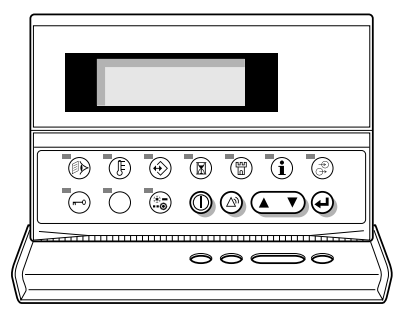

Рисунок - Цифровой пульт управления

Клавиши, доступные при закрытой крышке:

- **<sup>1</sup> Клавиша запуска и выключения чиллера.**
- **EXTRABINUA ВХОДА В МЕНЮ ЗАЩИТНЫХ УСТРОЙСТВ И Сброса** индикации аварии.

клавиша для навигации по страницам меню на экране (в случае, если отображаются символы  $\triangle$ ,  $\vee$ 

- $\sqrt{ }$ или :-), а также для увеличения (уменьшения) установочного значения.
- <sup>q</sup> клавиша подтверждения выбранного режима или установочного значения.

Клавиши, доступные при открытой крышке:

- **(0) клавиша вызова меню состояния.**
- s клавиша вызова меню установочных значений.
- $\circledast$  клавиша вызова меню установок пользователя.
- e клавиша вызова меню таймеров.
- **( ) клавиша вызова меню «предыстории».**
- **(1)** клавиша вызова информационного меню.
- y клавиша вызова меню состояния входов/выходов.
- $\Theta$  клавиша вызова меню пароля пользователя.
- $\epsilon_{\text{min}}$  эта клавиша на чиллерах серии EUWA не задействована.

Эта клавиша позволяет выбирать режим охлаждения или режим нагревания на чиллерах серии EUWY; она также устанавливается и на чиллеры серии EUWA, однако микросхема стираемой программируемой постоянной памяти (EPROM) пульта управления не будет реагировать на ее нажатие, поскольку в чиллерах этой серии режим нагревания не предусмотрен.

**ПРИМЕЧАНИЕ** Точность показаний температуры: ±1 °C.

[ ਹੁਜ При попадании на дисплей прямых солнечных лучей разборчивость отображаемой на нем информации несколько снижается.

#### Подключение пульта управления

Цифровой пульт управления подключается к чиллеру, а точнее — к печатной плате контроллера, расположенного внутри агрегата, посредством 6-ти жильного кабеля через разъем, находящийся на задней стенке пульта управления.

Длина кабеля от пульта управления до чиллера может достигать 1000 метров. Это дает возможность управлять работой чиллера дистанционно с большого расстояния. Требования к этому кабелю см. в разделе «Кабель для подключения цифрового пульта управления» инструкции по монтажу.

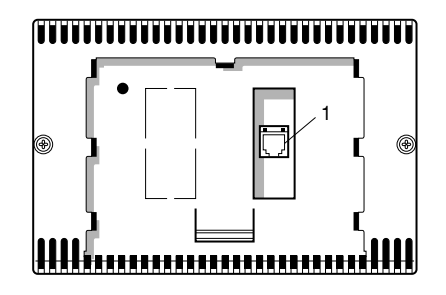

Рисунок - Задняя часть пульта управления и соединительный разъем (1)

#### <span id="page-6-2"></span>**Работа с чиллером**

В этом разделе освещается повседневная эксплуатация чиллера. Прочитав его, Вы научитесь выполнять такие стандартные операции, как:

- [«Включение чиллера» на странице 6](#page-6-3) и [«Выключение](#page-7-0) [чиллера» на странице 7,](#page-7-0)
- [«Просмотр информации о работе чиллера» на странице 7](#page-7-1),
- [«Регулировка установочных значений температуры» на](#page-7-2) [странице 7](#page-7-2),
- [«Возвращение чиллера в исходное состояние после](#page-8-1) [срабатывания защиты» на странице 8.](#page-8-1)

#### <span id="page-6-3"></span>Включение чиллера

1 Нажмите клавишу  $\textcircled{1}$  на панели пульта управления.

В зависимости от значения параметра дистанционного включения/выключения («Меню установок пользователя -  $\circledast$ » [на странице 9](#page-9-0)) может произойти следующее.

Если параметру дистанционного включения/выключения задано значение NO (НЕТ), светодиод, находящийся под клавишей <sup>(</sup> ), загорится, и начнется цикл инициализации чиллера. Как только все таймеры достигнут нуля, агрегат начнет работать.

Если параметру дистанционного включения/выключения задано значение YES (ДА), состояние блока будет характеризоваться следующими данными, приведенными в таблице:

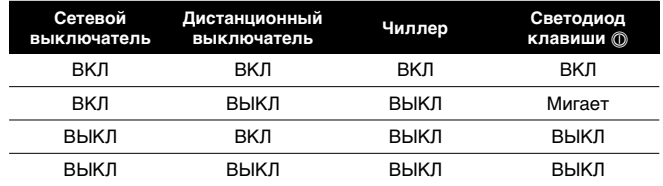

- **2** При первом включении чиллера, а также при включении после длительного простоя, рекомендуется провести проверку по следующему контрольному перечню.
	- Повышенный шум и избыточная вибрация Убедитесь в том, что агрегат не издает повышенный шум и избыточную вибрацию: проверьте крепления и сеть трубопроводов. Если компрессор издает повышенный шум, это может означать, что заправлено слишком много хладагента.
	- Рабочее давление

Для обеспечения нормальной работы чиллера с номинальной производительностью важно постоянно следить за высоким и низким давлением в контуре циркуляции хладагента.

Для справки данные по соотношению давления и средней температуры насыщения R407C приводятся в [«Приложение II» на странице 17.](#page-17-0)

Измеряемые значения давления могут колебаться в определенных пределах в зависимости от температуры воды и наружной температуры (в момент измерения).

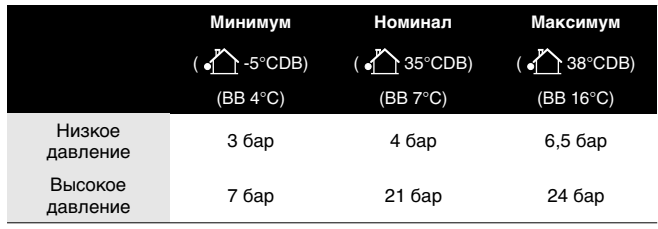

наружная температура

температура воды на выходе

**3** Если в течение нескольких минут чиллер не запустился, проверьте меню состояния, отображающее статус различных контуров (см. абзац [«Просмотр информации о](#page-7-1) [работе чиллера» на странице 7](#page-7-1)). Также см. раздел [«Возможные неисправности и способы их устранения» на](#page-14-0) [странице 14.](#page-14-0)

#### <span id="page-7-0"></span>Выключение чиллера

Если параметру дистанционного включения/выключения задано значение NO (НЕТ):

**1** Нажмите клавишу © на пульте управления. Светодиод, находящийся под клавишей  $@$ , погаснет.

Если параметру дистанционного включения/выключения задано значение YES (ДА):

1 Нажмите клавишу  $\textcircled{1}$  на пульте управления или выключите агрегат с помощью дистанционного выключателя. Светодиод, находящийся под клавишей  $\textcircled{0}$ , в первом случае погаснет, во втором - начнет мигать.

#### <span id="page-7-1"></span>Просмотр информации о работе чиллера

- **1** Войдите в меню состояния с помощью клавиши  $\circledR$ . На дисплее пульта управления автоматически появится первая страница меню состояния, которая содержит следующую информацию:
	- *MANUAL/COOLING* или *COOLSETP1/2*: режим автоматического/ручного управления и работа в режиме охлаждения. Если выбран режим автоматического управления, дисплей пульта управления покажет текущее установочное значение температуры.
	- *INLET WATER*: текущая температура воды на входе в испаритель.
	- *AMBIENT*: текущая температура окружающей среды.
	- *THERM. STEP*: текущий шаг регулировки термостата.

**2** Нажатием клавиши  $\circledcirc$  откройте следующую страницу меню состояния.

Страница *OUTLET WATER TEMP* меню состояния содержит информацию о температуре воды на выходе:

- *OUTL. WATER 1*: текущая температура воды на выходе контура 1.
- *OUTL. WATER 2*: текущая температура воды на выходе контура 2.
- *OUTL. WATER 3*: текущая температура воды на выходе контура 3 (если он установлен).
- **3** Нажатием клавиши  $\circledcirc$  откройте третью страницу меню состояния.

Страница *CIRCUITS STATUS* меню состояния содержит информацию о состоянии различных контуров.

- *C1*: текущее состояние контура 1.
- *C2*: текущее состояние контура 2.
- *C3*: текущее состояние контура 3 (если он установлен).

Если контур включен, на дисплее может появиться следующая информация о его состоянии:

• *COOLING*: контур работает на охлаждение.

Если контур выключен, на дисплее может появиться следующая информация о его состоянии:

- *SAFETY ACTIVE*: сработало одно из защитных устройств контура (см. раздел [«Возможные неисправности и](#page-14-0) [способы их устранения» на странице 14\)](#page-14-0). Пульт управления не может показать, какое именно защитное устройство сработало, так как все защитные устройства одного контура включены в цепь последовательно.
- *FREEZE UP DIS*: контур был отключен, поскольку для водяного теплообменника возникла угроза замерзания. Чиллер автоматически продолжит или начнет свою нормальную работу после того, как угроза замерзания исчезнет.
- *TIMERS BUSY*: текущее значение одного из программных таймеров не равно нулю (см. раздел [«Меню таймеров –](#page-9-1) **®»** на странице 9).
- *CAN STARTUP*: контур готов к запуску в случае возникновения необходимости в дополнительной холодильной мощности.
- **4** Нажатием клавиши  $\leftarrow$  вернитесь ко второй, а затем (повторным нажатием) и к первой странице меню состояния.

<span id="page-7-2"></span>Регулировка установочных значений температуры

Чиллер допускает задание и выбор двух независимых установочных значений температуры воды для охлаждения:

- *SETP. COOL 1*: температура воды на входе, установочное значение охлаждения 1,
- *SETP. COOL 2*: температура воды на входе, установочное значение охлаждения 2.

Выбор одного из этих двух установочных значений (1 или 2) осуществляется с помощью двухпозиционного дистанционного переключателя (устанавливается пользователем). Какое из установочных значений используется чиллером в данный момент, можно проверить, войдя в меню состояния.

Если выбран режим ручного управления (см. раздел [«Меню](#page-9-0) [установок пользователя –](#page-9-0)  $\circledast$ » на странице 9), ни одно из вышеупомянутых установочных значений температуры использоваться не будет.

Чтобы задать установочное значение температуры, необходимо выполнить следующие действия:

**1** Нажмите клавишу  $\circledast$ , чтобы войти в меню установочных значений.

Если для изменения установочных значений не предусмотрен пароль пользователя (см. раздел [«Меню](#page-9-0) [установок пользователя –](#page-9-0)  $\circledast$ » на странице 9), пульт управления сразу же войдет в меню установочных значений.

Если для изменения установочных значений предусмотрен пароль пользователя, введите необходимый код с помощью клавиши  $\left( \bullet \right)$  (см. [«Меню пароля пользователя –](#page-10-0)  $\bigcirc$ » на [странице 10\)](#page-10-0). Нажмите клавишу  $\Theta$ , чтобы подтвердить правильность введенного пароля и войти в меню установочных значений.

**2** С помощью клавиши  $\Theta$  выберите установочное значение, которое необходимо отрегулировать.

Установочное значение считается выбранным, если около его наименования мигает символ курсора.

Знак «*>*» указывает, какое из установочных значений температуры используется в данный момент.

**3** Нажмите клавишу (**A**), чтобы отрегулировать установочное значение температуры.

Ниже приводится значение по умолчанию, предельные значения и шаг регулировки установочных значений температуры охлаждения:

*SETP. COOL* значение по умолчанию *+12.0°C* предельные значения<sup>(а)</sup> *+7.0* до *+25.0°C* шаг регулировки *0.1°C*

(a) Для блоков, в которых используется гликоль, нижний предел установочного значения температуры охлаждения может быть изменен производителем на 5 °C, 3 °C, -2 °C, -7 °C.

**4** Нажмите клавишу q, чтобы сохранить измененное установочное значение температуры, или клавишу (**E**), чтобы отменить внесенные изменения.

Если изменения будут сохранены, курсор перейдет к следующему установочному значению. Если изменения будут отменены, курсор займет положение в верхнем левом углу страницы.

**5** Чтобы изменить другие установочные значения, повторите действия, начиная с пункта 2.

<span id="page-8-1"></span>Возвращение чиллера в исходное состояние после срабатывания защиты

Чиллеры оснащены защитными устройствами двух типов: защиты блока (к этому типу относятся устройство защиты от перефазировки и реле протока) и защиты контура.

При срабатывании устройства защиты блока все компрессоры выключаются. Меню защитных устройств покажет, что сработало устройство защиты от перефазировки или что циркуляция остановилась (сработало реле протока). На странице *CIRCUITS STATUS* меню состояния появится надпись *OFF - SAFETY ACTIVE*, то есть «сработала защита» для всех контуров. Загорится красный светодиод клавиши @ и включится звуковая сигнализация.

При срабатывании устройства защиты контура компрессор этого контура выключается. На странице *CIRCUITS STATUS* меню состояния появится надпись *OFF - SAFETY ACTIVE*, то есть «сработала защита» для отдельного контура. Загорится красный светодиод клавиши  $\circledcirc$  и включится звуковая сигнализация.

Если выключение чиллера произошло из-за сбоя в сети электропитания, он автоматически возобновит работу при нормализации напряжения.

Для возвращения агрегата в исходное состояние после срабатывания защиты необходимо выполнить следующие действия:

1 Нажмите клавишу @, чтобы подтвердить, что авария замечена.

Звуковой сигнал выключится.

Пульт управления автоматически перейдет на соответствующую страницу меню защитных устройств: устройств защиты блока или устройств защиты контура.

**2** Найдите причину остановки чиллера и устраните ее.

См. [«Вывод информации о сработавших защитных](#page-13-0) [устройствах и состоянии чиллера» на странице 13](#page-13-0) и [«Возможные неисправности и способы их устранения» на](#page-14-0) [странице 14](#page-14-0).

Когда защитное устройство можно будет вернуть в исходное состояние, светодиод клавиши @ начнет мигать.

**3** Нажмите клавишу @, и защитные устройства, причина срабатывания которых устранена, вернутся в исходное состояние.

Когда все защитные устройства будут отключены и переведены в исходное состояние, светодиод клавиши p погаснет. Если же одно из защитных устройств все еще активизировано, светодиод клавиши @ продолжит светится. В этом случае повторите действия, начиная с пункта 2.

**4** Если сработало защитное устройство блока или все контуры были отключены из-за устройств защиты контура, для включения чиллера нажмите клавишу  $\circledD$ .

Если электропитание чиллера отключается пользователем для проведения ремонта защитного устройства, то после возобновления подачи питания защитное устройство возвращается в исходное состояние автоматически.

**ПРИМЕЧАНИЕ** Войдя в меню «предыстории», можно получить информацию о том, что происходило с системой Æ ранее, а именно: число срабатываний устройств защиты блока и контуров, а также состояние чиллера в момент срабатывания защиты.

#### <span id="page-8-0"></span>**Дополнительные возможности цифрового пульта управления**

В настоящем разделе приведен обзор и краткое функциональное описание страниц различных меню. В следующем разделе будет описано, как использовать функции этих меню для настройки и конфигурирования чиллера в систему.

В каждое меню можно войти, нажав соответствующую клавишу на панели цифрового пульта управления. Символ V на дисплее указывает на то, что с помощью клавиши  $\circledast$  можно перейти к следующей странице текущего меню. Символ Ана дисплее указывает на то, что с помощью клавиши  $\sim$  можно перейти к предыдущей странице текущего меню. Если на дисплее отображается символ :: то можно перейти как к предыдущей, так и к следующей странице.

#### Меню состояния – <sup>®</sup>

После запуска пульт управления автоматически входит в меню состояния.

Это меню состоит из следующих страниц:

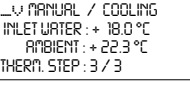

Здесь содержится информация о режиме управления и работы, температуре воды на входе, температуре окружающей среды и шаге регулировки термостата.

<span id="page-9-1"></span><span id="page-9-0"></span>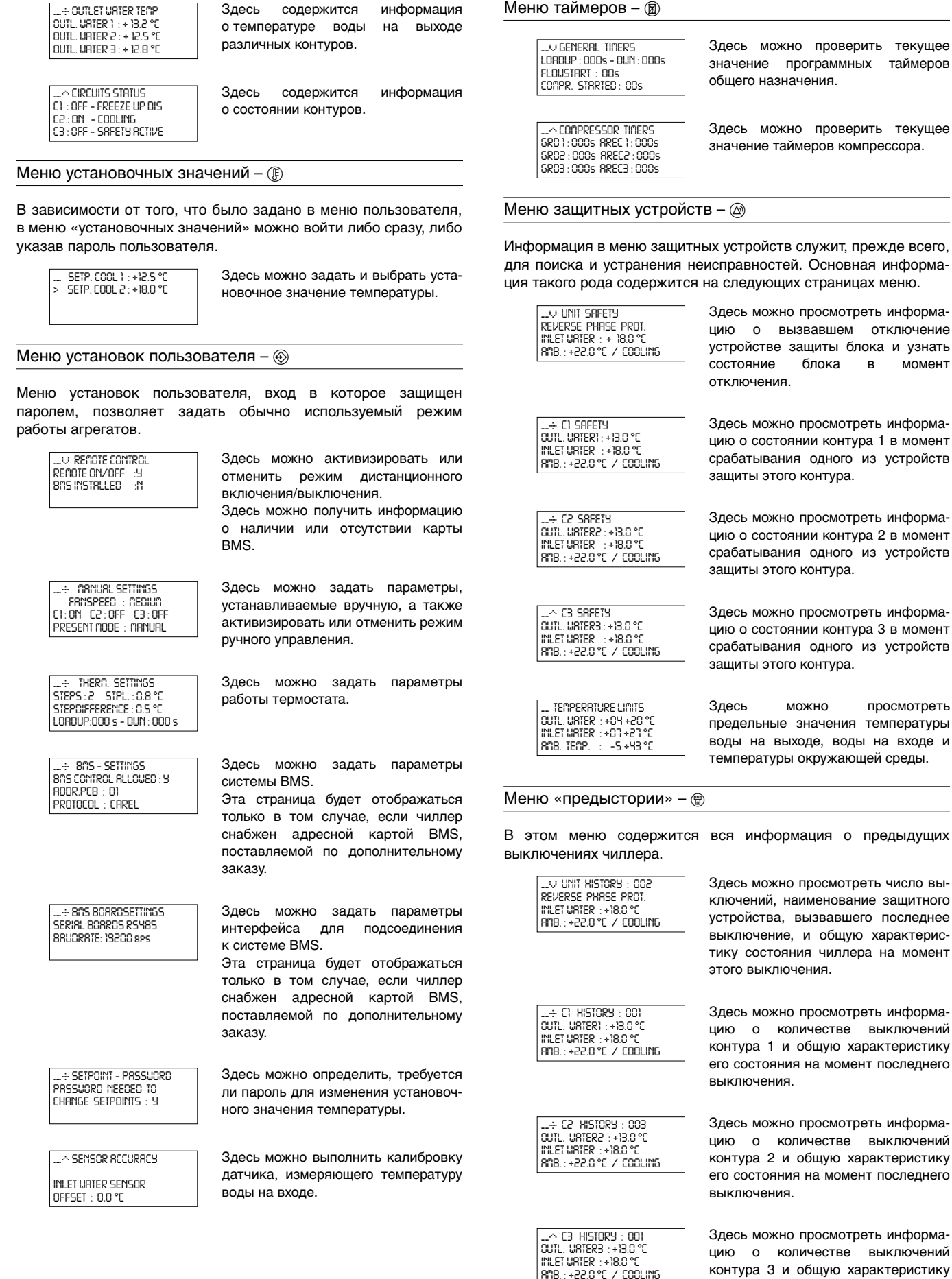

выключения.

контура 3 и общую характеристику его состояния на момент последнего

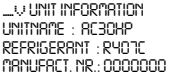

Здесь можно просмотреть дополнительную информацию о чиллере — название чиллера, тип хладагента и серийный номер.

BW *UNIT INFORMATION SOFTWARE : V02.112*

Здесь указана версия программного обеспечения пульта управления.

Меню состояния входов/выходов - @

Это меню показывает состояние всех цифровых входов и релейных выходов чиллера.

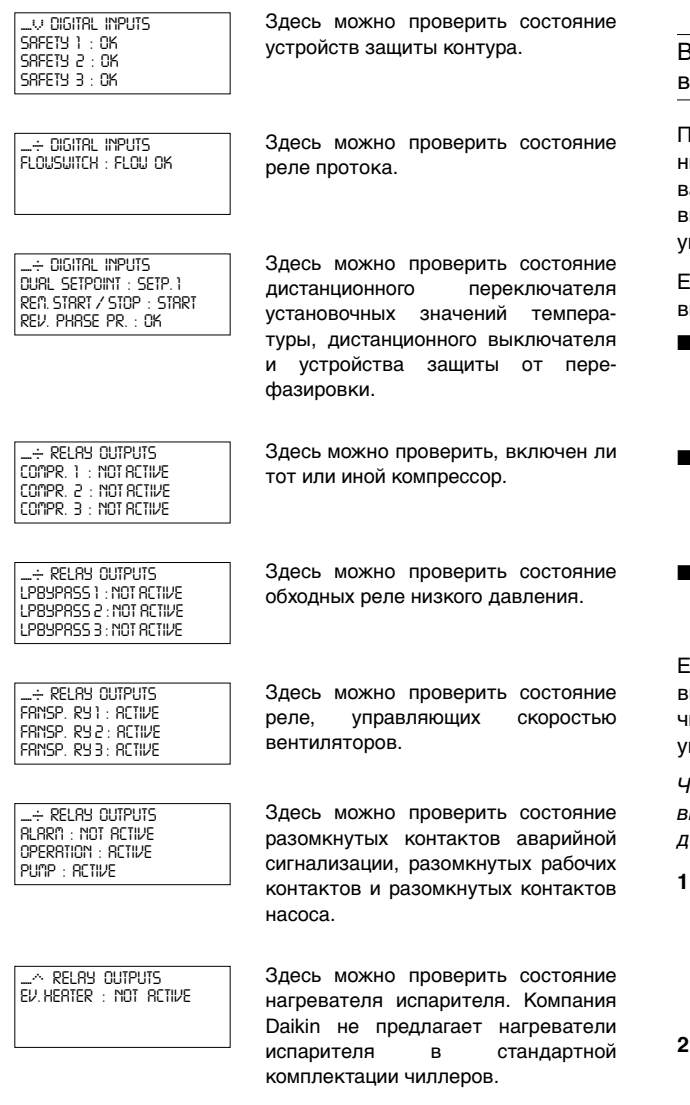

<span id="page-10-0"></span>Меню пароля пользователя  $-\Theta$ 

B *CHANGE PASSWORD NEW PASSWORD : 0000 CONFIRM : 0000*

Здесь можно изменить пароль пользователя.

Вход в меню установок пользователя

Вход в меню установок пользователя защищен паролем пользователя; этот пароль имеет вид 4-х значного числа от *0000* до *9999*.

- **1** Нажмите клавишу  $\circledast$ . Пульт управления запросит пароль.
- **2** Введите правильный пароль с помощью клавиши  $\left( \cdot \right)$ .
- **3** Чтобы подтвердить введенный пароль и войти в меню установок пользователя, нажмите клавишу  $\Theta$ .

На экране пульта управления автоматически появится первая страница меню установок пользователя.

Выбор локального или дистанционного управления включением/выключением

Параметр дистанционного управления включением/выключением в сочетании с дистанционным выключателем (устанавливаемым пользователем самостоятельно) позволяет включать и ыключать чиллер без использования клавиши <sup>@</sup> на пульте управления.

Если параметру дистанционного управления включением/ выключением задано значение *Y* (да):

- чиллер запустится, когда в положение «включено» будут переведены находящаяся на пульте управления клавиша **© и дистанционный выключатель (светодиод клавиши ©** горит постоянно),
- чиллер не запустится, когда находящаяся на пульте управления клавиша @ будет переведена в положение «включено», а дистанционный выключатель останется в положении «выключено» (светодиод клавиши  $\textcircled{0}$  мигает),
- чиллер не запустится, если находящаяся на пульте управления клавиша o останется в положении «выключено» (светодиод клавиши @ не горит).

Если параметру дистанционного управления включением/ выключением задано значение *N* (нет), включить и выключить чиллер можно только с помощью находящейся на пульте правления клавищи $\textcircled{n}$ .

Чтобы выбрать локальное или дистанционное управление включением/выключением, необходимо выполнить следующие действия:

**1** Войдите в меню установок пользователя.

Если пульт управления уже находится в этом меню, с помощью клавиши  $\circledast$  или  $\circledast$  поместите курсор в верхний левый угол экрана и с помощью клавиши  $\overline{A}$  перейдите к странице *REMOTE CONTROL*.

- **2** Поместите курсор за надписью *REMOTE ON/OFF* с помощью клавиши  $\omega$ .
- **3** С помощью клавиши **(\*** выберите *Y* или *N*.
- **4** Чтобы подтвердить внесенные изменения, нажмите клавишу  $\Theta$ ; чтобы отказаться от них, нажмите клавишу  $\circledast$ .

 **ПРИМЕЧАНИЕ** После подтверждения изменений курсор перейдет на параметр *BMSCARD INSTALLED*. Если изменения ∎ dF были отменены, курсор вернется в верхний левый угол страницы.

#### Установка адресной карты BMS

Параметр *BMSCARD INSTALLED* в сочетании с адресными картами (поставляемыми по отдельному заказу печатными платами) дает пользователю возможность управлять чиллером с единой системы диспетчерского управления.

Связь с единой системой диспетчерского управления станет возможна, если параметру *BMSCARD INSTALLED* будет задано значение *Y* (да). При этом в меню установок пользователя появятся страницы *BMS SETTINGS* и *BMSBOARD SETTINGS*. Эти страницы служат для установки параметров BMS.

Чтобы сообщить системе, установлена ли адресная карта BMS или нет, необходимо выполнить следующие действия:

**1** Войдите в меню установок пользователя.

Если пульт управления уже находится в этом меню, с помощью клавиши  $\circledast$  или  $\circledast$  поместите курсор в верхний левый угол экрана и с помощью клавиши  $\bullet$  перейдите к странице *REMOTE CONTROL*.

- **2** С помощью клавиши  $\Theta$  поместите курсор за параметром, который нужно изменить.
- **3** С помощью клавиши  $\left( \bullet \right)$  выберите *Y* или *N*.
- **4** Чтобы подтвердить внесенные изменения, нажмите клавишу  $\Theta$ ; чтобы отказаться от них, нажмите клавишу  $\circledast$ . Курсор вернется в верхний левый угол страницы.

#### Выбор режима управления

Чиллер снабжен термостатом, управляющим его холодопроизводительностью. Если оператор захочет управлять холодопроизводительностью чиллера сам, возможен переход в режим ручного управления — для этого необходимо войти на страницу *MANUAL SETTINGS* меню установок пользователя. В этом случае оператор должен будет сам задать следующие параметры:

- скорость вращения вентилятора (*FANSPEED*): медленная, средняя, высокая или очень высокая,
- состояние контуров (*C1*, *C2*, *C3*): включены или выключены.
- режим управления (PRESENT MODE): ручной или автоматический.

Чтобы перейти к ручному режиму управления, задать его параметры или выйти из этого режима, необходимо выполнить следующие действия:

**1** Войдите в меню установок пользователя и однократно нажмите клавишу m, чтобы перейти на страницу *MANUAL SETTINGS*.

Если пульт управления уже находится в этом меню, с помощью клавиши  $\circledast$  или  $\ominusledast$  переместите курсор в верхний левый угол экрана и с помощью клавиши  $\overline{A}$ перейдите к странице *MANUAL SETTINGS*.

- **2** С помощью клавиши  $\Theta$  поместите курсор под параметром, значение которого нужно изменить.
- **3** С помощью клавиши **(\*)** выберите нужное значение параметра.
- **4** Чтобы подтвердить сделанный выбор, нажмите клавишу  $\Theta$ , чтобы отменить его - клавишу  $\circledast$ .

Если выбор будет подтвержден, курсор переместится к следующему параметру, который также можно изменить. Если выбор будет отменен, курсор вернется в верхний левый угол страницы.

**5** Чтобы изменить значения других параметров, повторите вышеуказанные действия, начиная с пункта 2.

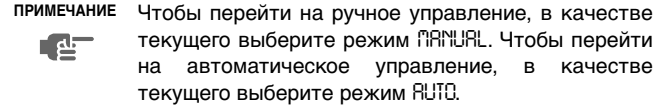

#### Задание параметров работы термостата

В режиме автоматического управления холодопроизводительность чиллера по умолчанию контролируется его двухуровневым термостатом. Однако параметры работы термостата не являются фиксированными и могут быть изменены на странице *THERMOSTAT SETTINGS* меню установок пользователя.

В приведенной ниже таблице указаны значения по умолчанию, предельные значения и шаг регулировки параметров работы термостата:

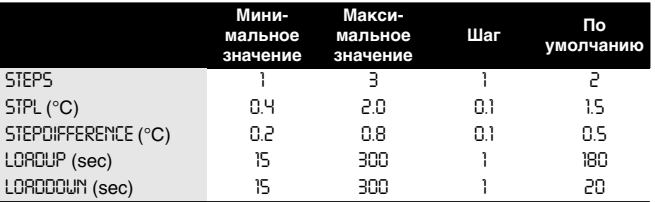

Чтобы задать установочные значения термостата, необходимо выполнить следующие действия:

**1** Войдите в меню установок пользователя и два раза нажмите клавишу  $\circledast$ , чтобы перейти на страницу *THERMOSTAT SETTINGS*.

Если пульт управления уже находится в этом меню, с помощью клавиши  $\circledast$  или  $\ominus$  переместите курсор в верхний левый угол экрана и с помощью клавиши  $\overline{A}$ перейдите к странице *THERMOSTAT SETTINGS*.

- **2** С помощью клавиши  $\Theta$  поместите курсор под параметром, значение которого нужно изменить.
- **3** С помощью клавиши **(\*)** выберите нужное значение параметра.
- **4** Чтобы подтвердить внесенные изменения, нажмите клавишу  $\widehat{\boldsymbol{\omega}}$ ; чтобы отказаться от них, нажмите клавишу  $\circledast$ . Если изменения были подтверждены, курсор переместится к следующему параметру, который также можно изменить. Если изменения были отменены, курсор вернется в верхний левый угол страницы.
- **5** Чтобы изменить значения других параметров, повторите вышеуказанные действия, начиная с пункта 2.

**ПРИМЕЧАНИЕ** Установочные значения параметров термостата приводятся в [«Приложение I» на странице 17.](#page-17-1)一些

Задание установочных параметров системы управления BMS

(Только в случае, если дополнительно установлена карта BMS и параметру *BMSCARD INSTALLED* задано значение *Y*)

Параметры системы управления BMS, позволяющие осуществлять обмен информацией между чиллером и системой диспетчерского управления, можно изменить на страницах *BMS SETTINGS* и *BMSBOARD SETTINGS* меню установок пользователя. Параметры системы управления BMS приведены ниже:

Страница *BMS SETTINGS*:

**BNS CONTROL ALLOUED: если этому параметру задано** значение *Y* (да), то управлять чиллером и изменять параметры его работы можно с системы диспетчерского управления. Если этому параметру задано значение *N* (нет), система диспетчерского управления сможет только считывать параметры работы чиллера, но не сможет их изменять.

- *ADDR.PCB*: используется для задания адреса.
- **PROTOCOL: указывает протокол обмена данными. Если для** подсоединения чиллеров к системе диспетчерского управления используется дополнительный межсетевой интерфейс Daikin, таким протоколом будет *CAREL*.

Страница *BMSBOARD SETTINGS*:

- *SERIAL BOARD*: означает тип порта подключения. По умолчанию — это *RS485*.
- *BAUD RATE*: означает скорость обмена информацией. Следует использовать установленное по умолчанию значение *19200 bps*, если подсоединен дополнительный межсетевой интерфейс Daikin.

Чтобы задать параметры системы BMS или параметры интерфейса для подсоединения к системе BMS, необходимо выполнить следующие действия:

**1** Войдите в меню установок пользователя и нажмите клавишу  $\overline{(*)}$  три раза, чтобы перейти к странице *BMS SETTINGS*, или четыре раза, чтобы перейти к странице *BMSBOARD SETTINGS*.

Если пульт управления уже находится в этом меню, с помощью клавиши  $\circledast$  или  $\ominus$  переместите курсор в верхний левый угол экрана и с помощью клавиши  $\overline{a}$ перейдите на страницу *BMS SETTINGS* или *BMSBOARD SETTINGS*.

- **2** С помощью клавиши  $\Theta$  поместите курсор под параметром, значение которого нужно изменить.
- **С помощью клавиши ( ) выберите нужное значение** параметра.
- **4** Чтобы подтвердить сделанный выбор, нажмите клавишу  $\omega$ , чтобы отменить его - клавишу  $\circledast$ .

Если выбор будет подтвержден, курсор переместится к следующему параметру, который также можно изменить. Если выбор будет отменен, курсор вернется в верхний левый угол страницы.

**5** Чтобы изменить значения других параметров, повторите вышеуказанные действия, начиная с пункта 2.

#### Установка и отмена пароля на изменение установочных значений

Страница *SETPOINT PASSWORD* меню установок пользователя дает возможность установить или отменить пароль, необходимый для изменения установочных значений. Если пароль отменен, нет необходимости вводить его каждый раз, когда установочные значения требуется изменить.

Чтобы установить или отменить пароль на изменение установочных значений, необходимо выполнить следующие действия:

**1** Войдите в меню установок пользователя и четыре раза нажмите клавишу m, чтобы перейти на страницу *SETPOINT PASSWORD*.

Если пульт управления уже находится в меню установок пользователя, с помощью клавиши  $\circledast$  или  $\circledast$  переместите курсор в верхний левый угол экрана и с помощью клавиши k перейдите на страницу *SETPOINT PASSWORD*.

Появится надпись-вопрос *PASSWORD NEEDED TO CHANGE SETPOINTS* (т.е. нужен ли пароль для изменения установочных значений).

**2** Нажмите клавишу  $\Theta$ , чтобы начать процедуру изменения этого параметра.

Курсор, находящийся под вопросом, начнет мигать.

- **3** С помощью клавиши **W** выберите *Y* (Да) или *N* (Нет).
- **4** Чтобы подтвердить сделанный выбор, нажмите клавишу  $\left($ ), чтобы отменить его — клавишу  $\circledast$

В том и другом случае курсор вернется в верхний левый угол страницы.

Калибровка датчика температуры воды на входе

Для обеспечения точности измерений температуры воды на входе к измеренной температуре можно прибавить некоторое значение отклонения.

Ниже приведено значение этого параметра по умолчанию, а также его предельные значения и шаг регулировки.

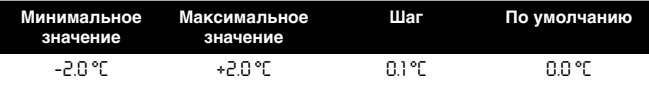

Чтобы изменить значение отклонения, необходимо выполнить следующие действия:

**1** Войдите в меню установок пользователя.

Если пульт управления уже находится в этом меню, с помощью клавиши  $\circledast$  или  $\circledast$  переместите курсор в верхний левый угол экрана и с помощью клавиши **k** перейдите на страницу *SENSOR ACCURACY*.

- **2** С помощью клавиши  $\Theta$  поместите курсор за значением отклонения.
- **3** С помощью клавиши **(\*)** выберите нужное значение параметра.
- **4** Чтобы подтвердить внесенные изменения, нажмите клавишу  $\Theta$ ; чтобы отказаться от них, нажмите клавишу  $\circledast$ . После подтверждения или отмены изменений курсор вернется в верхний левый угол страницы.

#### *Операции с меню таймеров*

#### Проверка текущих значений программных таймеров

В целях защиты системы от повреждений и поддержания ее правильной работы в состав программного обеспечения пульта управления чиллера включены несколько таймеров, ведущих обратный отсчет времени. Эти таймеры перечислены ниже:

- LOADUP время задержки по увеличению нагрузки (*LOADUP* - параметр термостата): этот таймер начинает отсчет, когда изменяется шаг регулировки термостата. Во время обратного отсчета чиллер не может перейти на более высокую ступень регулирования производительности.
- LOADDOWN время задержки по снижению нагрузки (*DWN* параметр термостата): этот таймер начинает отсчет, когда изменяется шаг регулировки термостата. Во время обратного отсчета чиллер не может перейти на более низкую ступень регулировки производительности.
- FLOWSTART время опережения по циркуляции жидкости (параметр *FLOWSTART* - 15 с): этот таймер ведет обратный отсчет, когда идет циркуляция воды через испаритель и чиллер готов к запуску. Во время отсчета чиллер включиться не может.
- FLOWSTOP время задержки по циркуляции жидкости (параметр *FLOWSTOP* - 5 с): этот таймер начинает отсчет, когда циркуляция воды через испаритель прекращается после того, как таймер FLOWSTART дошел до нуля. Если за время обратного отсчета циркуляция не возобновилась, чиллер выключается.
- STARTTIMER время задержки по включению между компрессорами (*COMPR. STARTED* - 5 с): этот таймер начинает отсчет каждый раз, когда запускается компрессор. Во время обратного отсчета никакой другой компрессор запуститься не может.
- GUARDTIMER время задержки по включению компрессора после его выключения (*GRD1,2,3* - 60 с): этот таймер начинает отсчет после выключения компрессора контура 1, а также контура 2 и контура 3 соответственно. Во время обратного отсчета перезапустить компрессор нельзя.

ANTIRECYCLING 1/2/3 - время задержки по повторному пуску компрессора (*AREC1,2,3* - 240 с): этот таймер начинает отсчет после включения компрессора контура 1, а также контура 2 и контура 3 соответственно. Во время обратного отсчета перезапустить компрессор нельзя.

Чтобы проверить текущие значения программных таймеров, необходимо выполнить следующие действия:

**1** Нажмите клавишу ®, чтобы войти в меню таймеров.

На дисплее пульта управления появятся текущие значения таймеров общего назначения *GENERAL TIMERS*, а именно: LOADUP, LOADDOWN, FLOWSTART, FLOWSTOP (если чиллер включен, а показания FLOWSTART достигли нуля) и STARTTIMER.

**2** Чтобы проверить значения остальных таймеров, нажмите клавишу  $(\sqrt{\bullet})$ .

На дисплее пульта управления появятся текущие значения таймеров компрессоров *COMPRESSOR TIMERS*, а именно: GUARDTIMER (по одному на каждый контур) и ANTIRECYCLING (по одному на каждый контур).

#### *Операции с меню защитных устройств*

<span id="page-13-0"></span>Вывод информации о сработавших защитных устройствах и состоянии чиллера

Если после того, как раздался звуковой сигнал тревоги, нажать клавишу  $\textcircled{a}$ , пульт управления автоматически войдет в меню защитных устройств.

- Если причиной прекращения работы чиллера послужило срабатывание устройства его защиты, пульт управления перейдет на страницу *UNIT SAFETY* меню защитных устройств. На этой странице представлена следующая информация:
	- сработавшее защитное устройство: устройство защиты от перефазировки или реле протока,
	- состояние чиллера в момент выключения: температура воды на входе и температура окружающей среды.
- Если сработало устройство защиты контура 1, контура 2 или контура 3, пульт управления перейдет на страницу *C1*, *C2* или *C3 SAFETY* соответственно. На этих страницах представлена информация о состоянии контура на момент выключения: температура воды на выходе контура, температура воды на входе и температура окружающей среды. Пульт управления не может указать на конкретное сработавшее защитное устройство, поскольку все устройства защиты одного контура включены в цепь последовательно.
- **1** Когда раздался звуковой сигнал тревоги, нажмите клавишу p.

На дисплее появится соответствующая страница меню защитных устройств.

**2** Если необходимо просмотреть можно будет сразу несколько страниц (что обозначается наличием символов  $\hat{\mathcal{C}}$ ,  $\hat{\mathcal{C}}$  или  $\hat{\mathcal{C}}$ ), то сделать это можно с помощью клавиши  $\widehat{A}$ ,

#### Просмотр предельных значений

Правильная работа чиллера может быть гарантирована только в случае соблюдения предельных значений температуры воды на выходе, температуры воды на входе и температуры окружающей среды. Эти предельные значения устанавливаются изготовителем и не подлежат изменению. Тем не менее их можно просмотреть, если открыт доступ к меню защитных устройств.

Чтобы просмотреть эти предельные значения, необходимо выполнить следующие действия:

- 1 Нажатием клавиши @ войдите в меню защитных устройств.
- **2** Нажмите клавишу  $\Theta$ , чтобы перейти к экрану *TEMPERATURE LIMITS*.

Через 20 секунд пульт управления автоматически вернется в меню защитных устройств.

#### *Операции с меню «предыстории»*

Вывод информации о срабатываниях защитных устройств и состоянии чиллера после перезапуска

Информация, имеющаяся в меню защитных устройств, хранится также и в меню «предыстории», куда она заносится после перезапуска чиллера или отдельного контура. Таким образом, меню «предыстории» дает возможность получить информацию о состоянии чиллера в момент последней остановки.

Чтобы получить информацию о срабатывании защитных устройств и состоянии чиллера на момент выключения, необходимо выполнить следующие действия:

- Нажмите клавишу (е), чтобы войти в меню «предыстории».
	- Пульт управления перейдет на страницу *UNIT HISTORY*, на которой будет представлена следующая информация: число выключений, наименование защитного устройства, вызвавшего последнее выключение, и состояние чиллера на момент этого выключения.
- **2** Нажмите клавишу  $\left( \bullet \right)$ , чтобы просмотреть страницы  $\left[ \cdot \right]$ ,  $\left[ \cdot \right]$ или *C3 SAFETY*.

На этих страницах будет представлена следующая ретроспективная информация: количество выключений контура 1 (2 или 3) и состояние данного контура на момент последнего выключения.

#### *Операции с информационным меню*

Получение дополнительной информации о системе

**1** Чтобы войти в информационное меню, нажмите клавишу t.

Пульт управления откроет страницу *UNIT INFORMATION*, на которой будет представлена следующая информация: тип чиллера, тип используемого хладагента и заводской (серийный) номер.

**2** Нажатием клавиши  $\textcircled{x}$  перейдите ко второй странице *UNIT INFORMATION* информационного меню.

Эта страница содержит информацию о версии программного обеспечения пульта управления.

#### *Операции с меню состояния входов/выходов*

Проверка состояния входов и выходов

Меню состояния входов/выходов содержит информацию о состоянии цифровых входов и релейных выходов системы.

Цифровые входы:

- *SAFETY 1* (*2* или *3*): показывает, сработало или нет одно из устройств защиты соответствующего контура.
- **FLOWSWITCH: показывает состояние реле протока: сработало** или не сработало.
- **DURL SETPOINT: показывает положение двухпозиционного** дистанционного переключателя: установочное значение 1 или установочное значение 2.
- REM. START/STOP: показывает положение дистанционного выключателя.
- *REV. PHASE PR.*: показывает, сработало или нет устройство защиты от перефазировки.

Релейные выходы:

- *COMPR. 1* (*2* или *3*): показывает состояние компрессоров: включены или выключены.
- *LPBYPASS 1* (*2* или *3*): показывает состояние обходных реле низкого давления.
- *FANSP. RY 1* (*2* или *3*): показывает состояние реле вентиляторов, определяющих скорость их вращения.
- *ALARM*: показывает присутствие или отсутствие сигнала тревоги на контакте аварийной сигнализации (используется для подключения внешней системы аварийного оповещения).
- *OPERATION*: показывает, работает ли чиллер или выключен (используется для подключения внешнего индикатора работы).
- PUMP: показывает состояние контакта насоса.
- **EV. HERTER: показывает состояние нагревателя испарителя.** Компания Daikin не предлагает нагреватели испарителя в стандартной комплектации чиллеров.

Для проверки входов и выходов необходимо выполнить следующие действия:

**1** Нажмите клавишу  $\circledast$ , чтобы войти в меню состояния входов/выходов. Пульт управления откроет первую страницу *DIGITAL INPUTS*

меню.

**2** Для просмотра других страниц меню состояния входов/ выходов воспользуйтесь клавишей  $\leftarrow$ .

#### *Операции с меню пароля пользователя*

#### Изменение пароля пользователя

Доступ к меню установок пользователя и меню установочных значений защищен паролем пользователя (пароль имеет вид четырехзначный цифры в диапазоне от *0000* до *9999*).

Чтобы изменить пароль пользователя, необходимо выполнить следующие действия:

- 1 Нажмите клавишу  $\odot$ , чтобы войти в меню пароля. Пульт управления запросит пароль.
- **2** Введите правильный пароль с помощью клавиши  $\leftarrow$
- **3** Нажмите клавишу  $\Theta$ , чтобы подтвердить пароль и войти меню пароля.

Пульт управления запросит новый пароль.

- **4** Нажмите клавишу  $\Theta$ , чтобы начать процедуру изменения. Курсор разместится за надписью *NEW PASSWORD*.
- **5** Введите новый пароль с помощью клавиши  $(x, \cdot)$ .
- 6 Чтобы подтвердить новый пароль, нажмите клавишу  $\Theta$ , чтобы отменить изменение, нажмите клавишу  $\ominus$ .

После подтверждения нового пароля пульт управления попросит ввести его еще раз (по соображениям безопасности). Курсор разместится за надписью *CONFIRM*.

- **7** Введите новый пароль еще раз с помощью клавиши  $\leftarrow$ .
- **8** Чтобы подтвердить новый пароль, нажмите клавишу  $\Theta$ , чтобы отменить изменение, нажмите клавишу  $\Theta$ .
- **ПРИМЕЧАНИЕ** Прежний пароль будет изменен только в том случае, если новый и подтвержденный пароли 心 совпадут.

### <span id="page-14-0"></span>**Возможные неисправности и способы их устранения**

Этот раздел посвящен выявлению и устранению неисправностей, которые могут возникнуть в процессе эксплуатации чиллера.

Прежде чем начать поиск неисправности, проведите тщательную визуальную проверку чиллера для выявления очевидных дефектов, таких как отсутствие контакта или повреждение проводки.

Прежде, чем обращаться к дилеру компании Daikin в Вашем регионе, внимательно прочтите данный раздел — это сэкономит Ваше время и деньги.

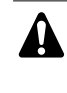

При проведении проверки местного распределительного щитка или электрического щитка чиллера убедитесь в том, что питание отключено с помощью размыкателя цепи.

Если сработало защитное устройство, отключите чиллер от сети электропитания и найдите причину срабатывания защиты, только после этого можно попробовать вернуть его в исходное положение. Ни в коем случае не перемыкайте защитные устройства и не изменяйте их заводские регулировки. Если причину неисправности найти не удалось, обратитесь к дилеру компании Daikin в Вашем регионе.

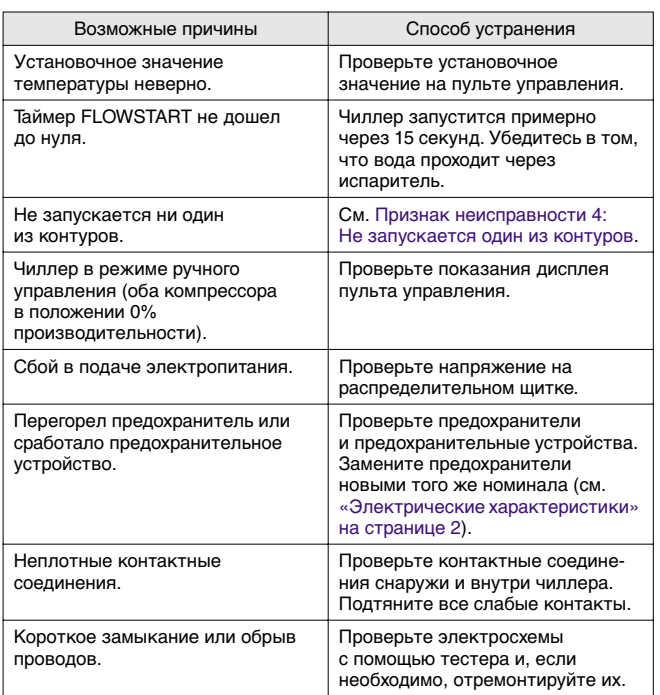

**Признак неисправности 2: Чиллер не запускается, а светодиод «ВКЛ» мигает**

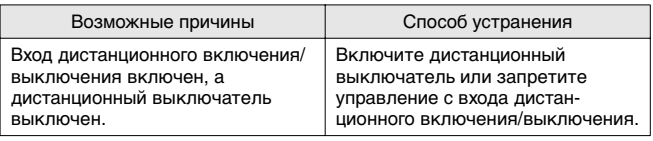

**Признак неисправности 1: Чиллер не запускается, но светодиод «ВКЛ» светится**

#### **Признак неисправности 3: Чиллер не запускается и светодиод «ВКЛ» не светится**

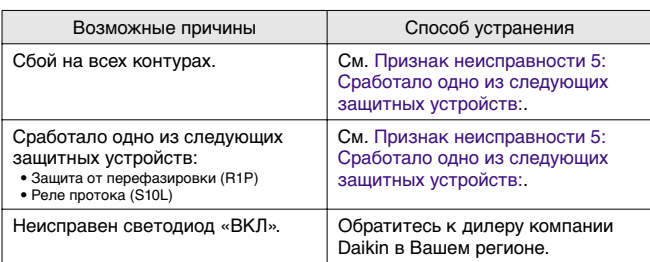

<span id="page-15-0"></span>**Признак неисправности 4: Не запускается один из контуров**

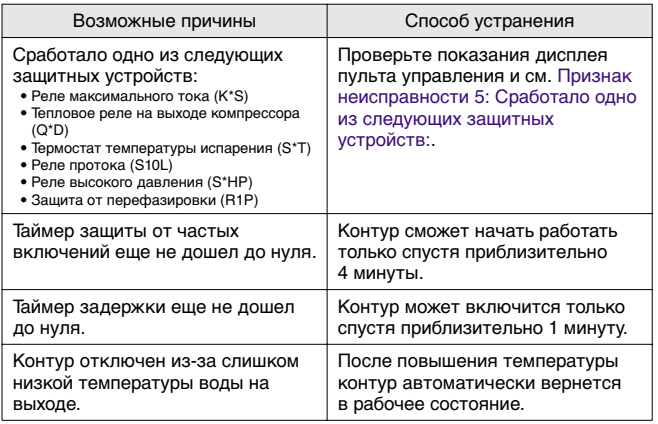

<span id="page-15-1"></span>**Признак неисправности 5: Сработало одно из следующих защитных устройств:**

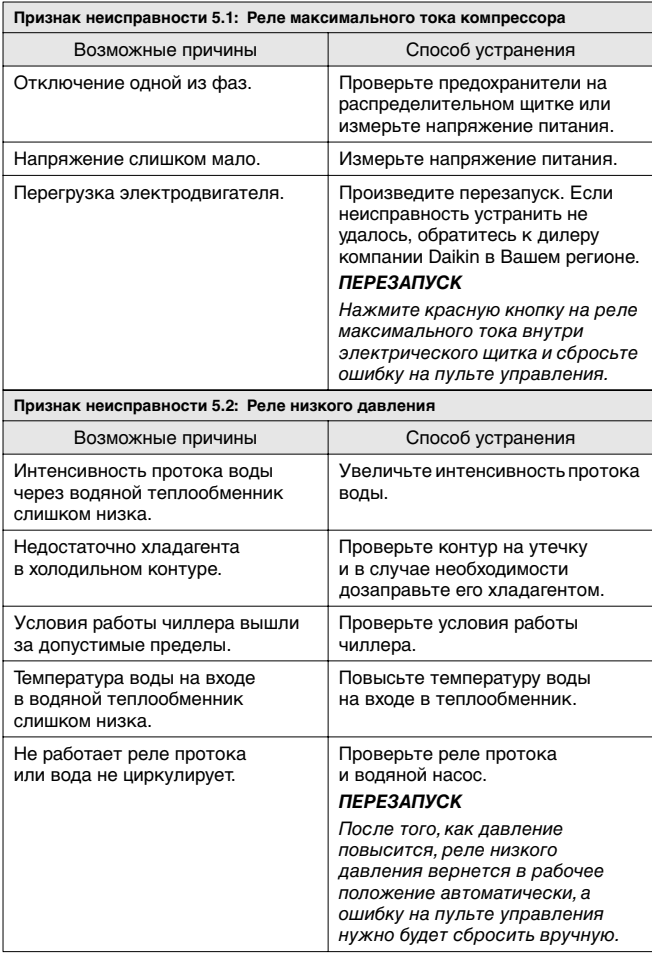

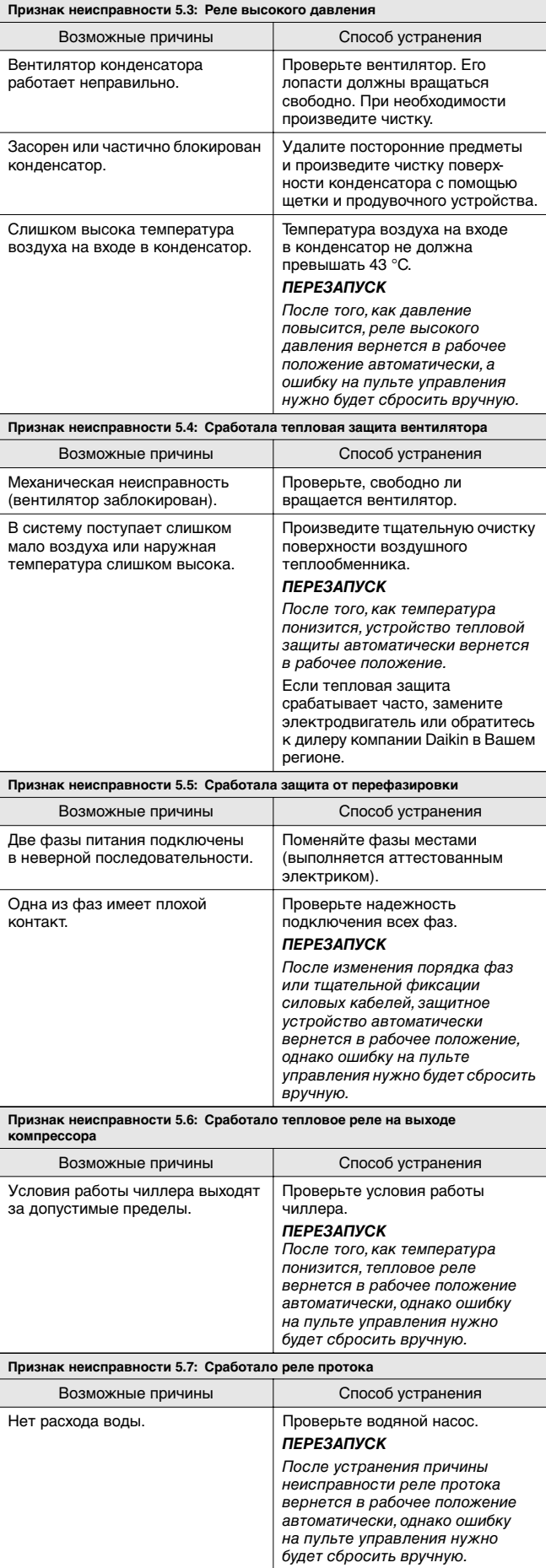

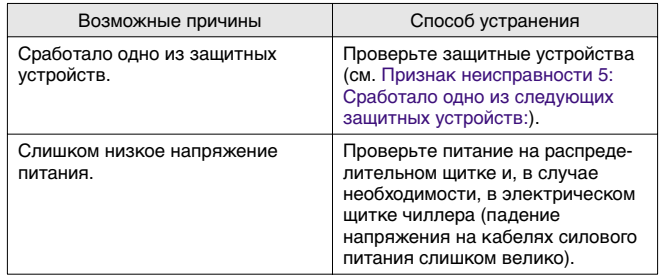

**Признак неисправности 7: Чиллер работает непрерывно, но температура воды остается более высокой, чем задано с пульта управления**

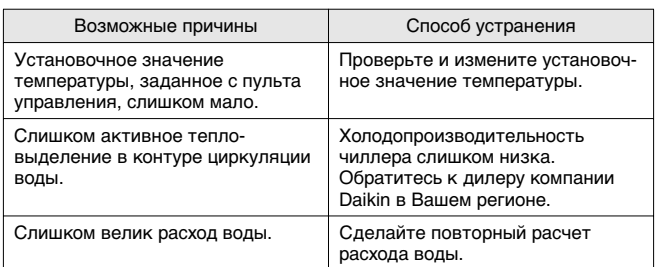

**Признак неисправности 8: Повышенный шум и вибрация чиллера**

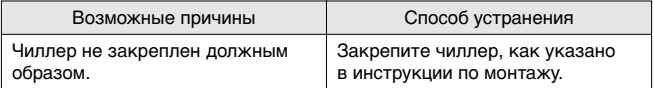

### <span id="page-16-0"></span>**Техническое обслуживание**

Для обеспечения бесперебойной работы чиллера необходимо через определенные интервалы времени производить осмотр и проверку самого чиллера и подведенной к нему электропроводки.

Если чиллер используется для кондиционирования воздуха, то проверку необходимо производить не реже одного раза в год. Если же чиллер используется в иных целях, проверку следует производить каждые 4 месяца.

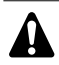

Прежде, чем начать какую бы то ни было проверку или ремонт, обязательно отключите размыкатель цепи питания на распределительном щитке, выньте предохранители и переведите предохранительные устройства в разомкнутое состояние.

Никогда не применяйте для чистки чиллера воду под давлением.

#### <span id="page-16-1"></span>**Операции технического обслуживания**

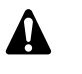

Электрическая проводка и кабели питания должны проверяться только аттестованным электриком, имеющим лицензию на проведение таких работ.

#### Воздушный теплообменник

Удалите пыль и грязь с оребрения теплообменника с помощью щетки и продувочного устройства. Воздух при продувке должен быть направлен за пределы блока. Следите за тем, чтобы не погнуть и не повредить оребрение.

- Электропроводка и электропитание
	- Проверьте напряжение электропитания на местном распределительном щитке. Напряжение должно соответствовать напряжению, указанному на шильдике чиллера.
	- Проверьте подключение проводов и кабелей на надежность контактов.
	- Проверьте работу размыкателя цепи и детектора утечки на землю, находящихся в местном распределительном щитке.
- Внутренняя проводка чиллера

Визуально проверьте электрический щиток на предмет надежности контактов в электроизделиях. Убедитесь в том, что все электрические устройства не имеют повреждений и надежно закреплены на своих местах.

#### ■ Заземление

Убедитесь в том, что провода заземления подсоединены правильно, а заземляющие клеммы надежно закреплены.

- Контур циркуляции хладагента
	- Проверьте, нет ли утечек хладагента внутри чиллера. В случае обнаружения утечки обратитесь к дилеру компании Daikin в Вашем регионе.
	- Проверьте рабочее давление в контуре хладагента. См. [«Включение чиллера» на странице 6](#page-6-3), пункт (2).
- Компрессор
	- Проверьте, нет ли утечки масла. В случае обнаружения утечки масла свяжитесь с дилером компании Daikin в Вашем регионе.
	- Проверьте, нет ли повышенных шумов и излишней вибрации при работе компрессора. Если компрессор поврежден, обратитесь к дилеру компании Daikin в Вашем регионе.
- Электродвигатель вентилятора
	- Произведите чистку оребрения корпуса электродвигателя, служащего для его охлаждения.
	- Проверьте, не издает ли электродвигатель посторонние шумы. Если вентилятор или его электродвигатель повреждены, обратитесь к дилеру компании Daikin в Вашем регионе.
- Подача воды
	- Проверьте, надежно ли подключены трубопроводы воды к чиллеру.
	- Проверьте качество воды (см. требования к качеству воды в инструкции по монтажу).

#### <span id="page-16-2"></span>**Утилизация**

Демонтаж блоков, удаление холодильного агента, масла и других частей необходимо проводить в соответствии с местными и общегосударственными нормативными требованиями.

### <span id="page-17-1"></span>**Приложение I**

#### **Параметры термостата**

На приведенном ниже графике показаны параметры термостата.

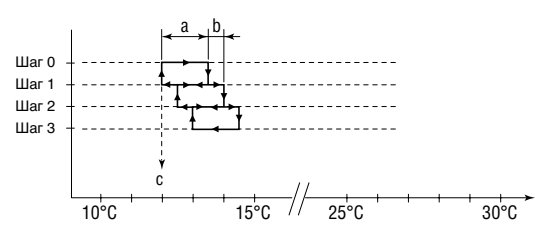

В приведенной ниже таблице указаны значения параметров термостата, задаваемые по умолчанию, а также минимальные и максимальные значения этих параметров.

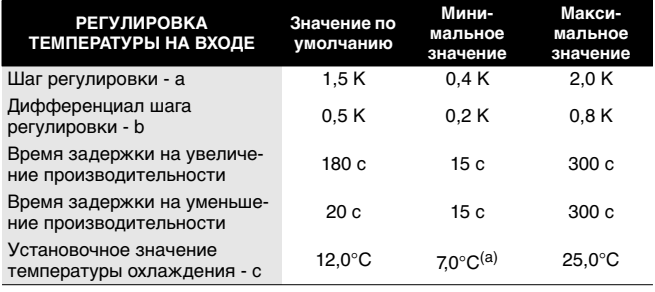

(a) Для блоков, в которых используется гликоль, минимальное установочное значение температуры охлаждения может быть изменено производителем на 5 °C, 3 °C, -2 °C, -7 °C.

### <span id="page-17-0"></span>**Приложение II**

#### **Температура насыщения**

На приведенных ниже графиках представлено соотношение давления и средней температуры насыщения R407C.

#### *Трубопровод высокого давления Трубопровод низкого давления*

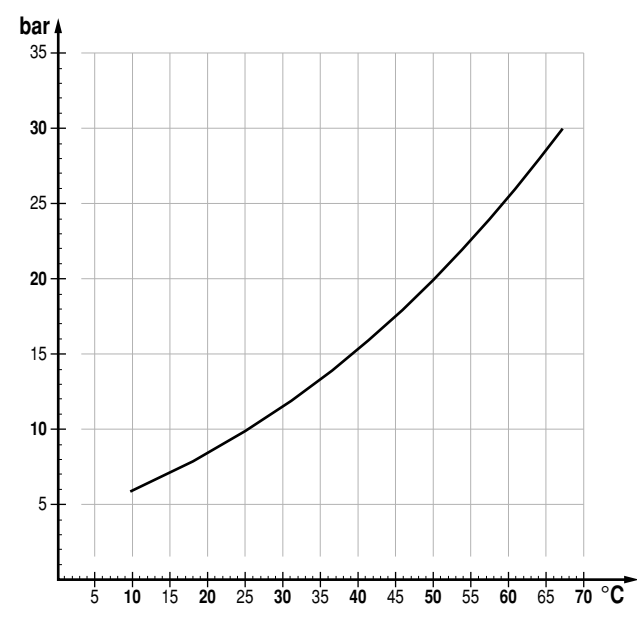

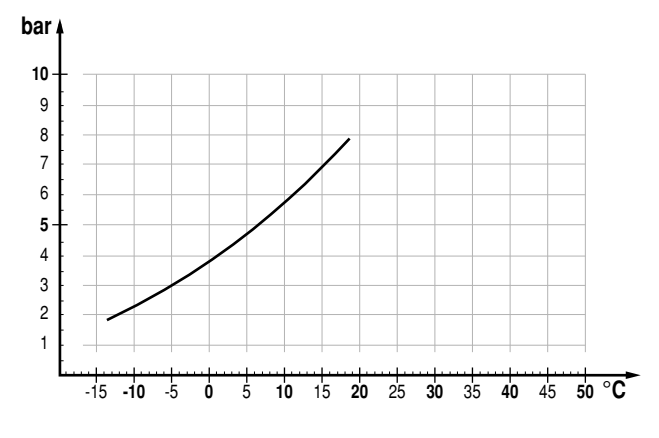

#### условия:

- высокое давление = 20 бар

- недогрев =  $3 °C$ 

## **NOTES**

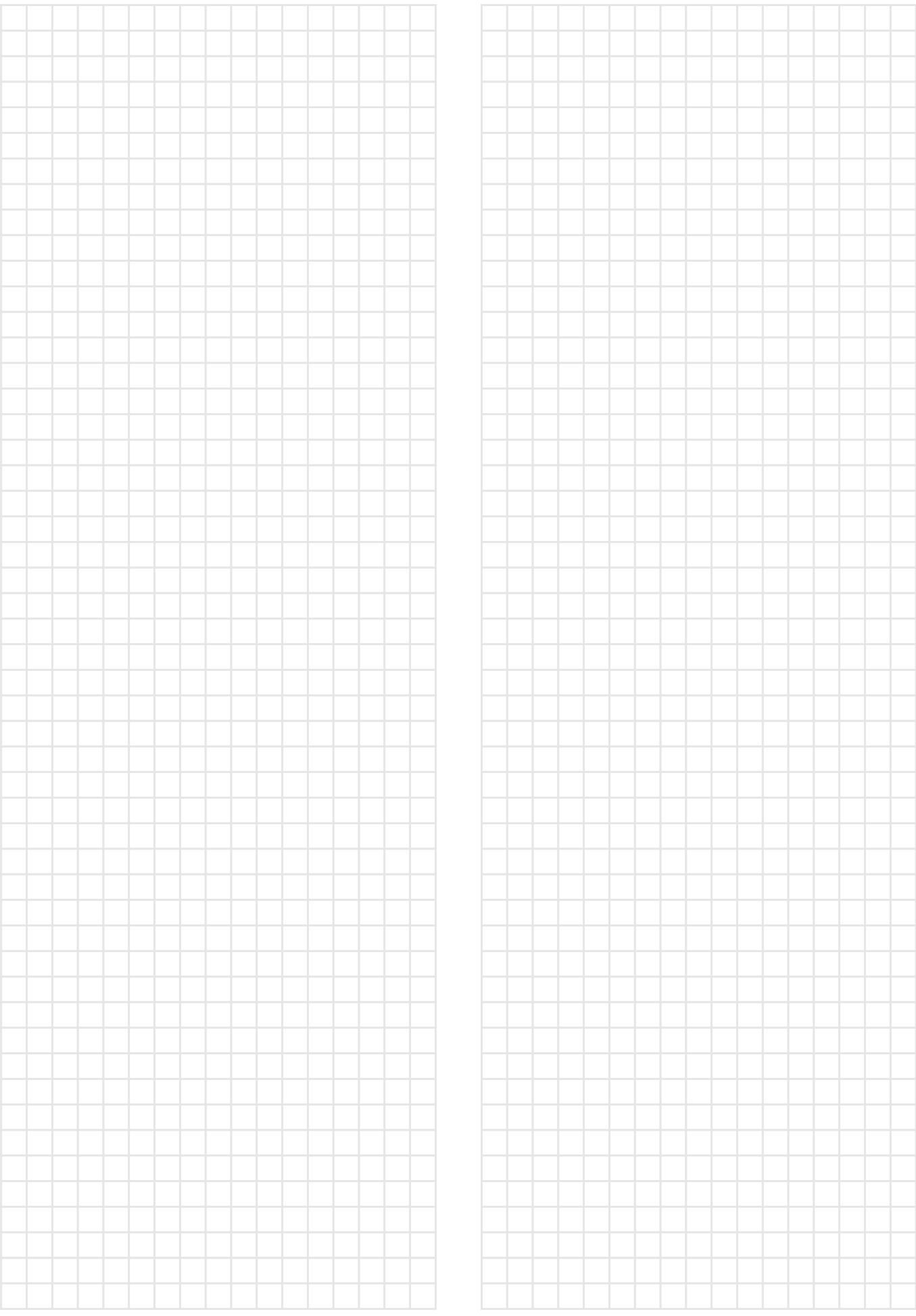

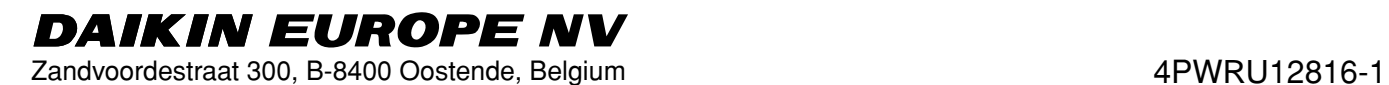